# VESTFRAST SOLUTIONS

Servive/Installation App for Cold Chain Equipment

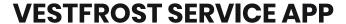

1 Therese

- Recommended versions:
  - For iOS Version 12
  - For Android Version 8.1, API level 26 (Oreo)
- NOT Recommended:
  - Android Go

Download and install app from **App Store** / **Google Play Store** 

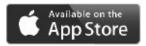

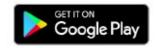

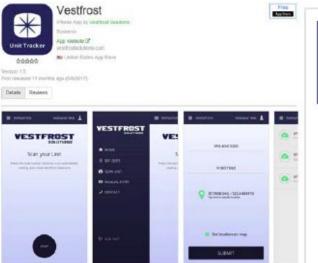

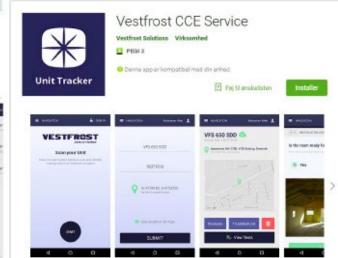

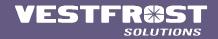

### FRONT AND BACK STICKER ON VESTFROST REFRIGERATOR/FREEZER

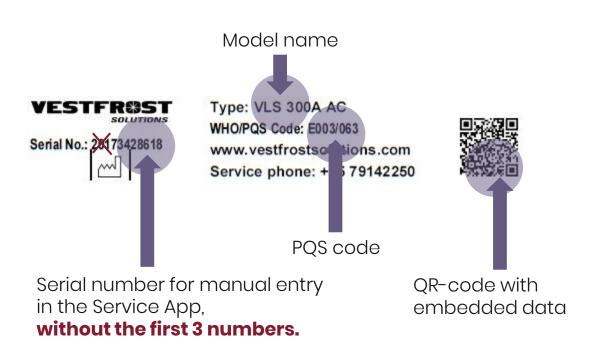

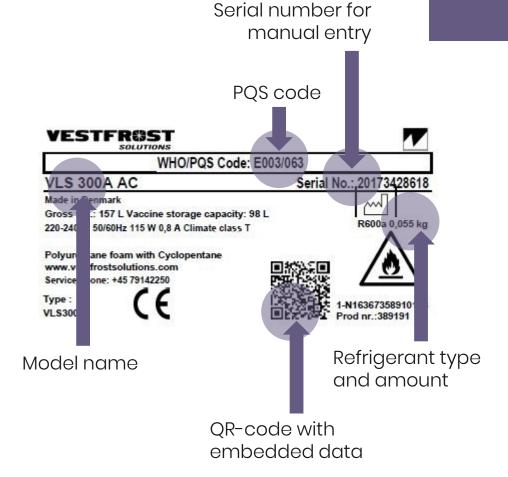

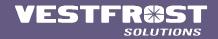

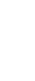

Press "**Receive data**" to make sure the app has all the information needed

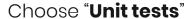

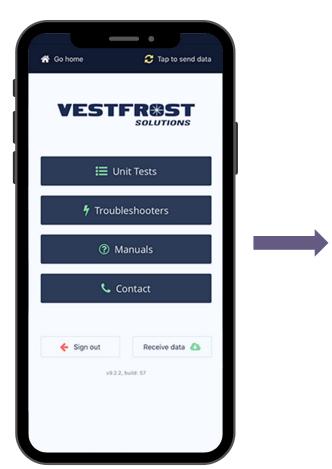

Vestfrost Solutions Service App

home screen

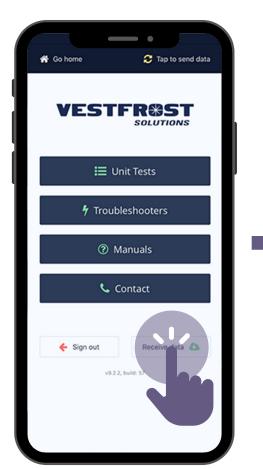

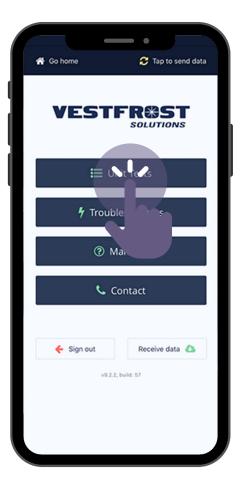

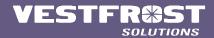

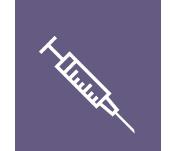

Projects designated to each specific user

Based on the final
Operation Deployment Plan
- choose location

Region options based on the final Operation Deployment Plan

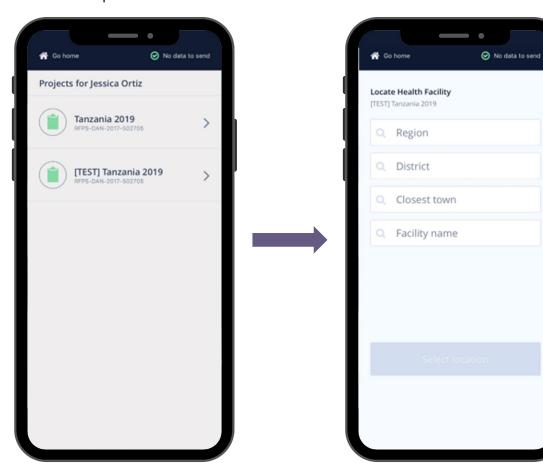

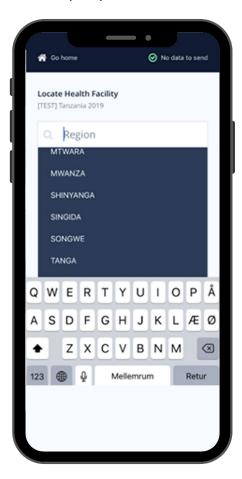

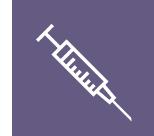

District options based on the final Operation Deployment Plan Closest town options based on the final Operation Deployment Plan

Facility name options based on the final Operation Deployment Plan

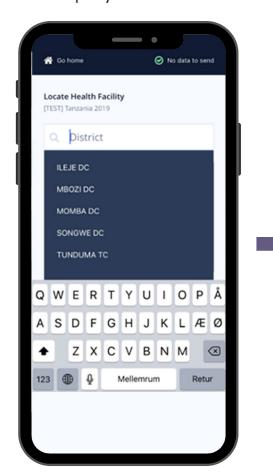

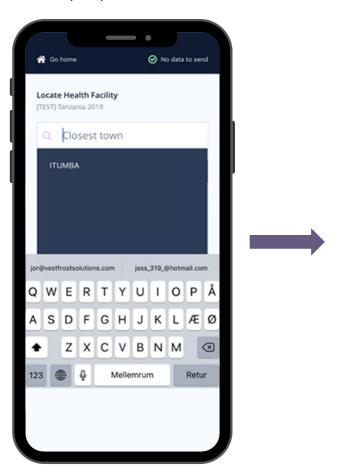

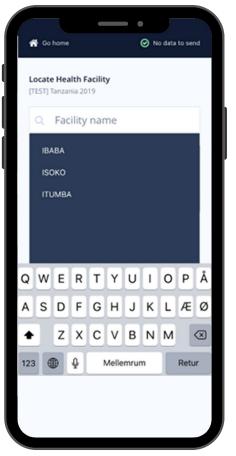

In case of any changes in the final operation deployment plan, **create a deviation** 

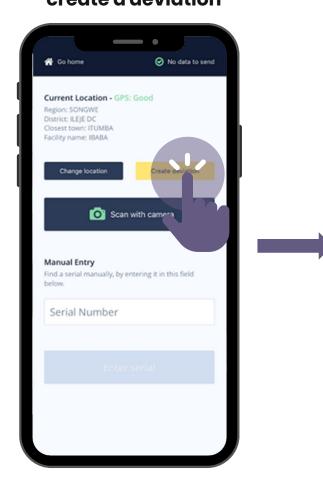

Write the name of the new location

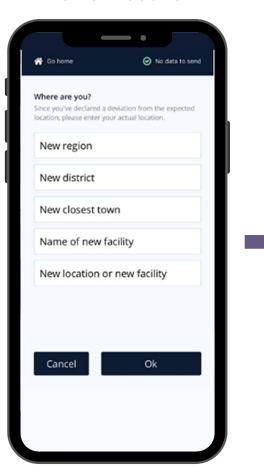

A deviation will be created, and the unit will be logged at the new loaction

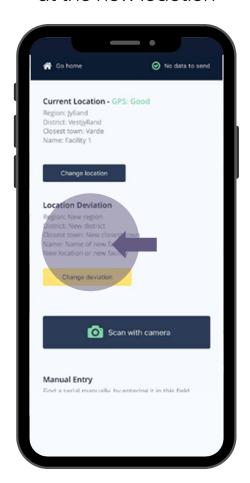

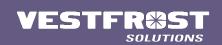

#### **Choose identification**

QR barcode scan - or -Manual entry For correct coordinates, the GPS should be **Good** or **Poor**, **NOT None** 

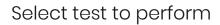

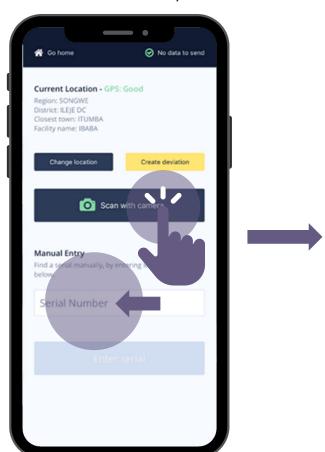

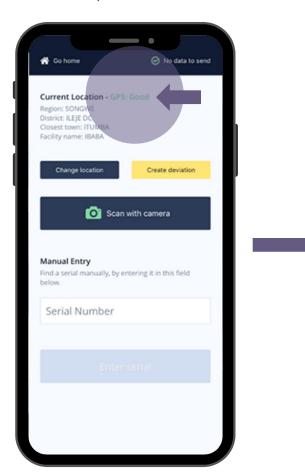

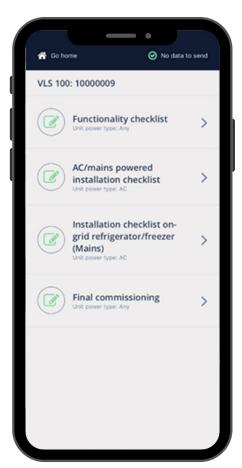

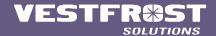

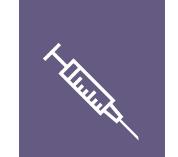

Initiate test, follow instructions on screen

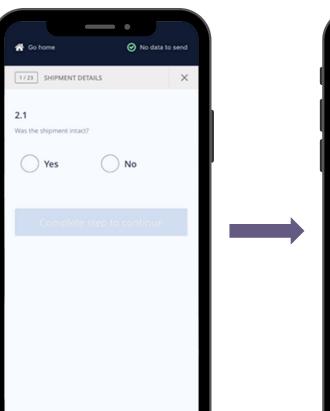

Yes/No flow
Yes enables "Next"

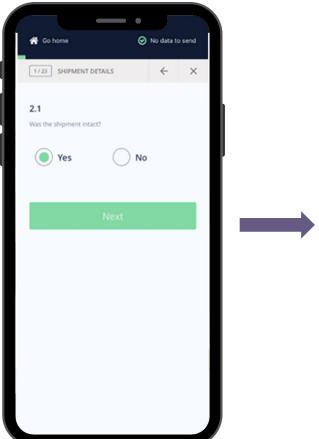

Yes/No flow
No prompts details

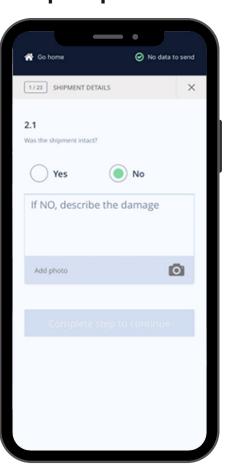

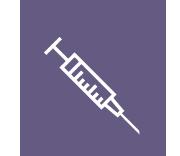

In order to proceed, details must be filled in. Possibility to elaborate with picture

Bar to indicate progress and counter to indicate step

No data to send

During finalization, **CLEAR** photos must be added of the unit and surroundings

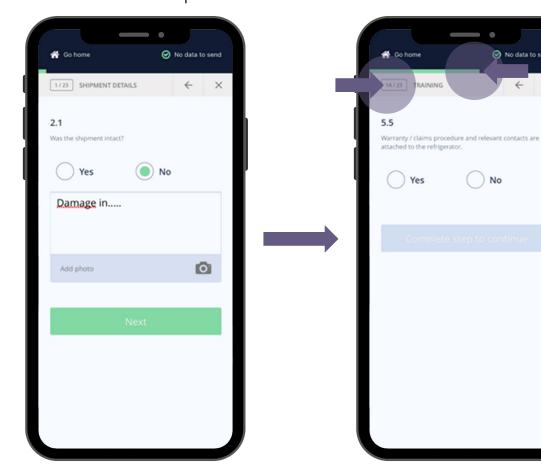

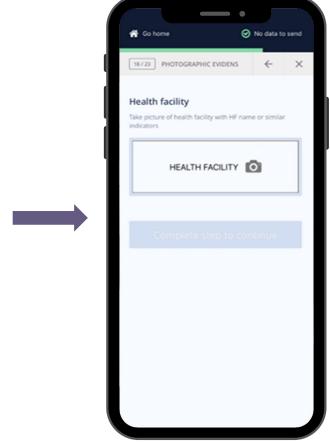

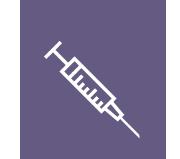

All photos must be taken in order to complete installation test

Each test must be supervised by health staff

The supervisor must sign in order to submit the test

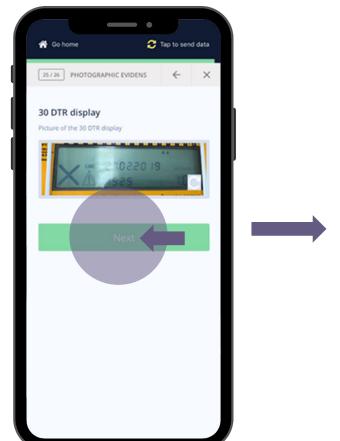

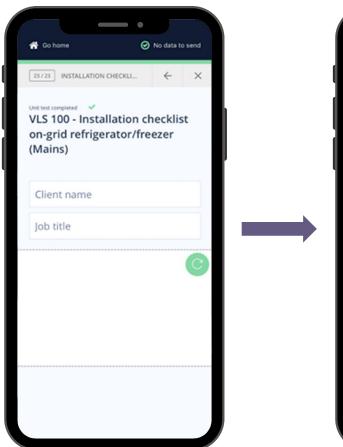

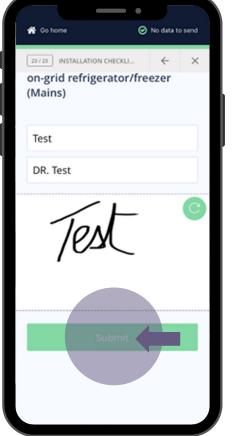

If you wish to perform another test on the same unit, press "continue" or else press "go home" When reaching internet connection choose "**Tap to send data**" for uploading the test done

"Sending data:" indicates tests are being uploaded to backend. Time depends on available connection speed

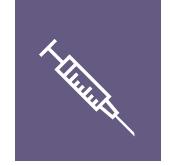

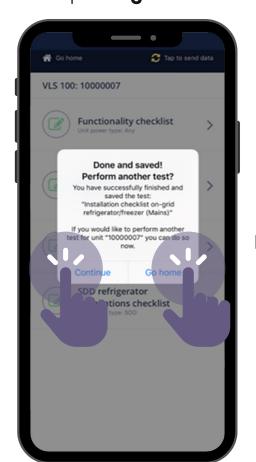

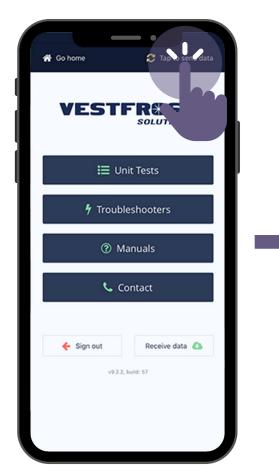

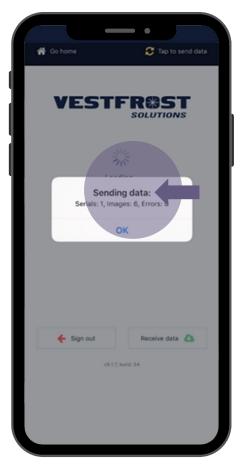

#### "Successfully sent data:"

indicates tests are uploaded to back- and front-end, for stakeholders to view "**No data to send**" shows that all test data done is now uploaded to backend

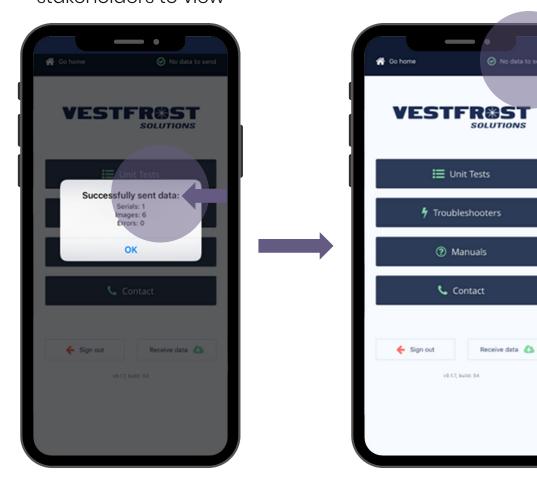

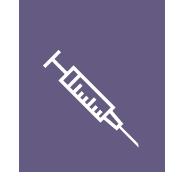

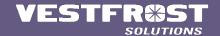

### VESTFR#ST SOLUTIONS

Frontend for Servive App for **Cold Chain Equipment** 

#### **HOW TO GUIDE**

- VFSA.vestfrostsolutions.com
- Username and password given by Vestfrost

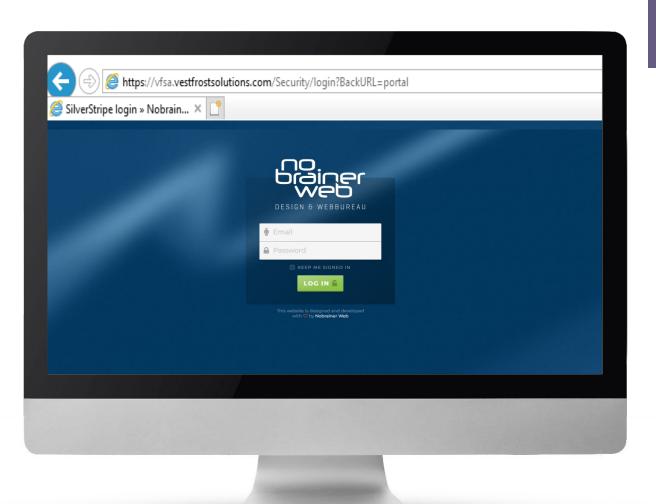

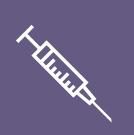

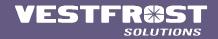

### Service App front-end home screen - Projects ALL information in the front-end of the Service App is in real time

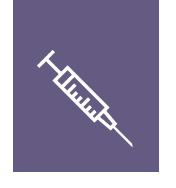

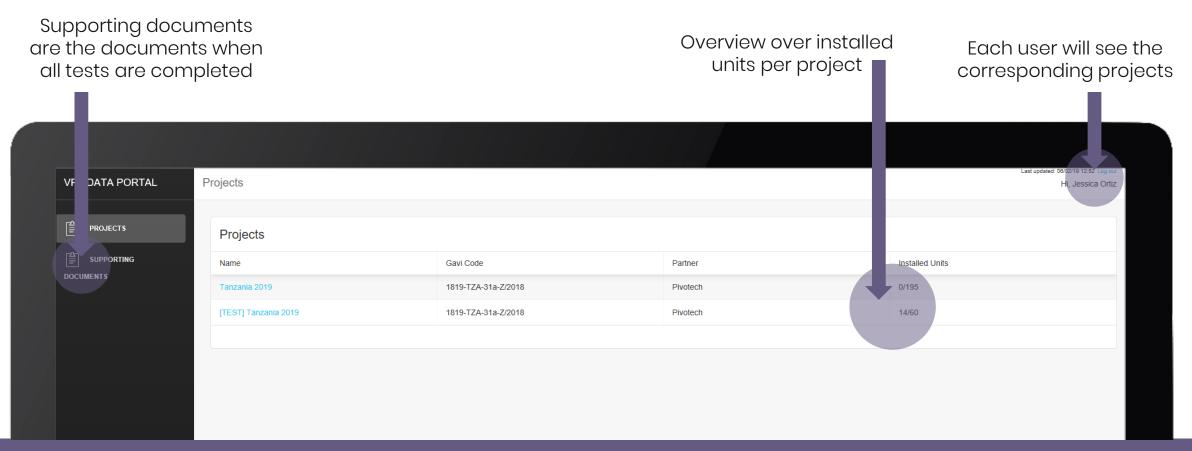

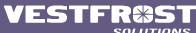

### **Project home screen**

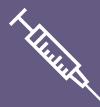

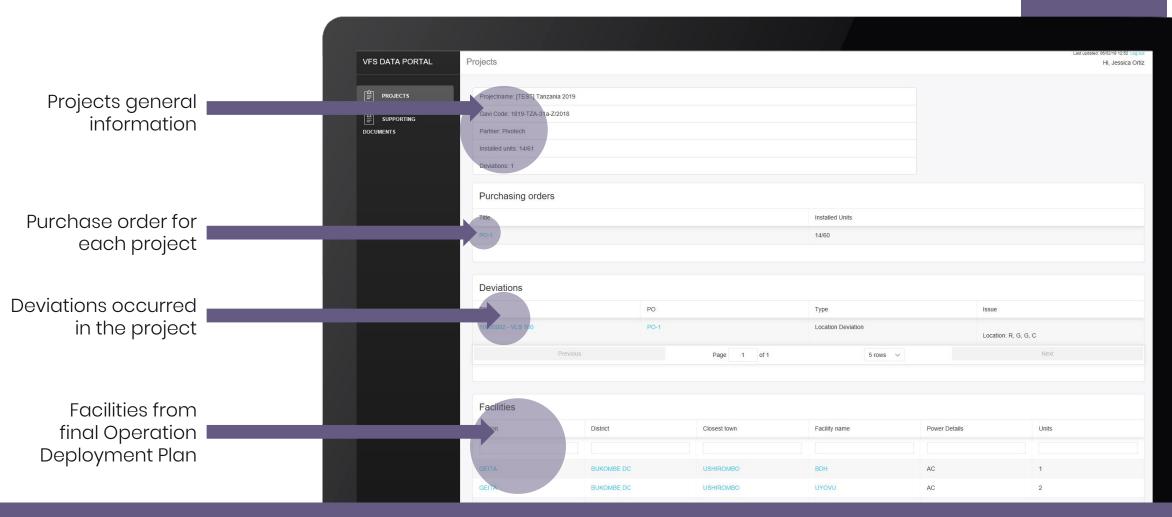

### Under each Purchase Order (PO)

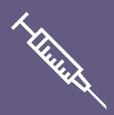

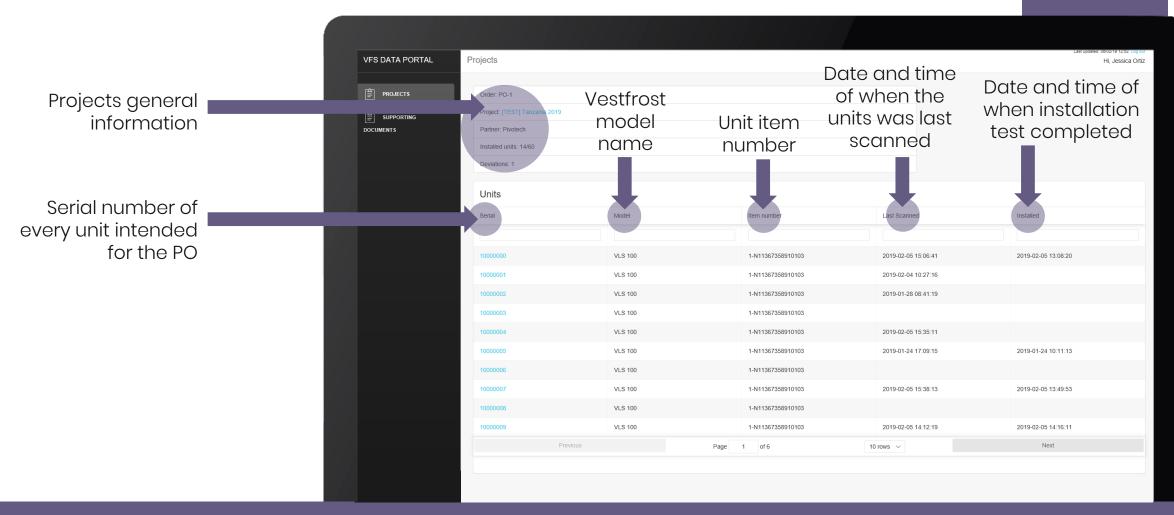

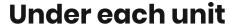

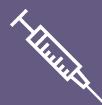

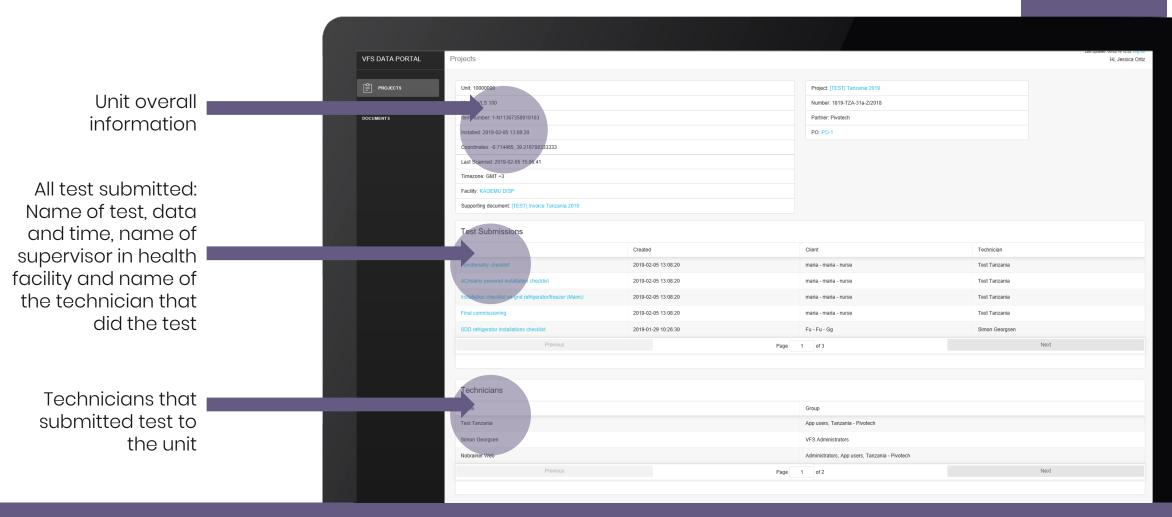

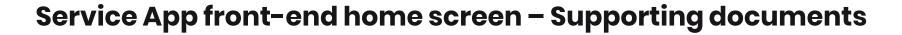

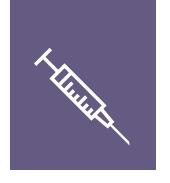

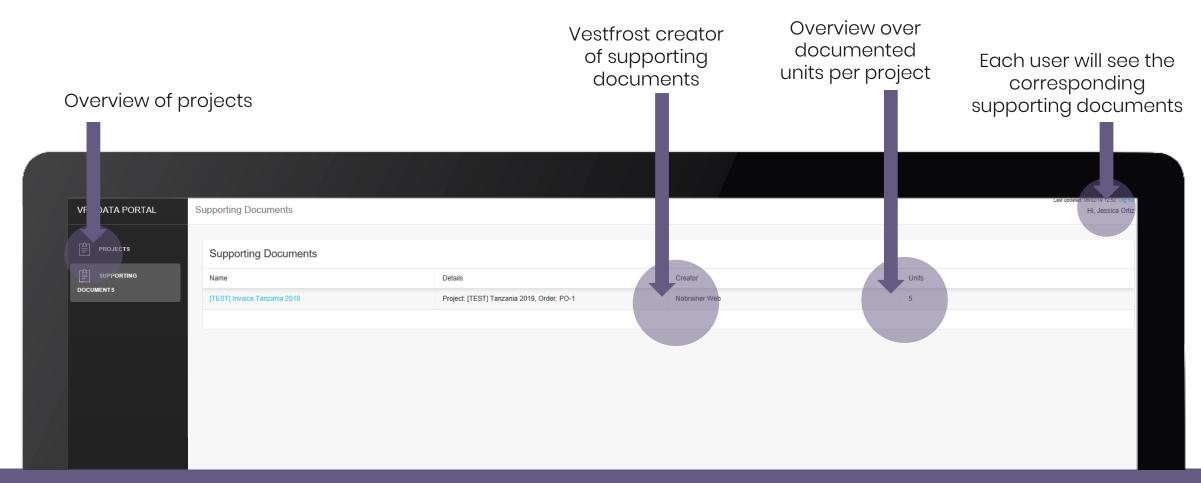

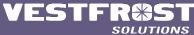

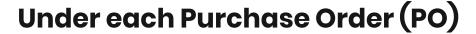

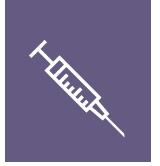

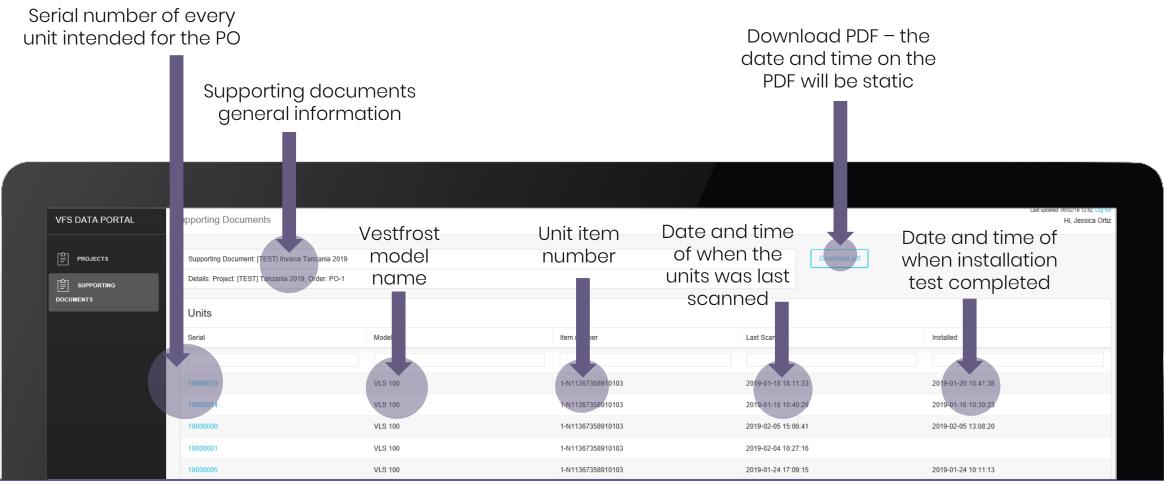

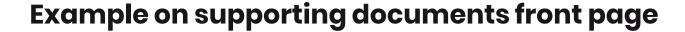

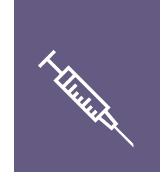

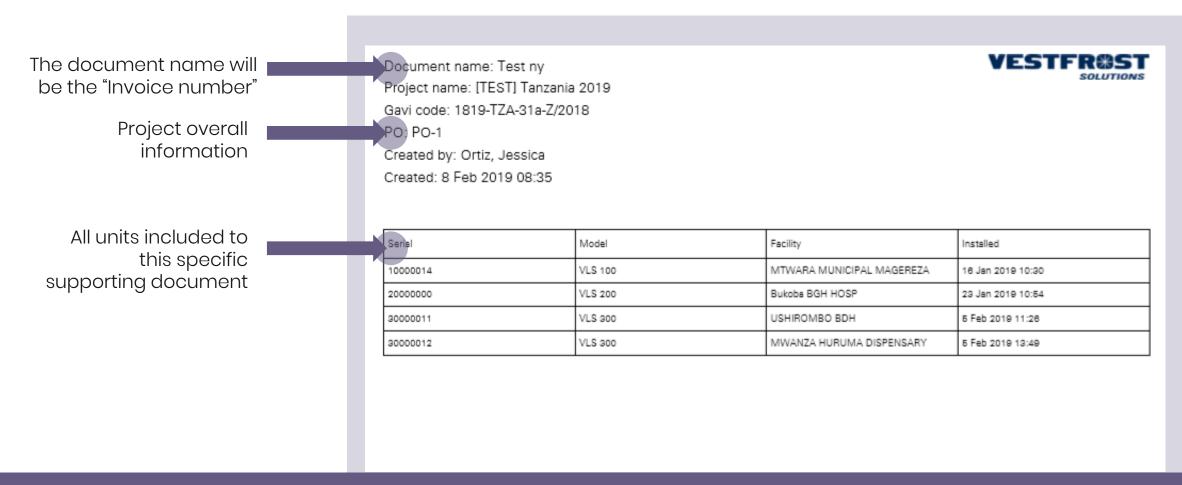

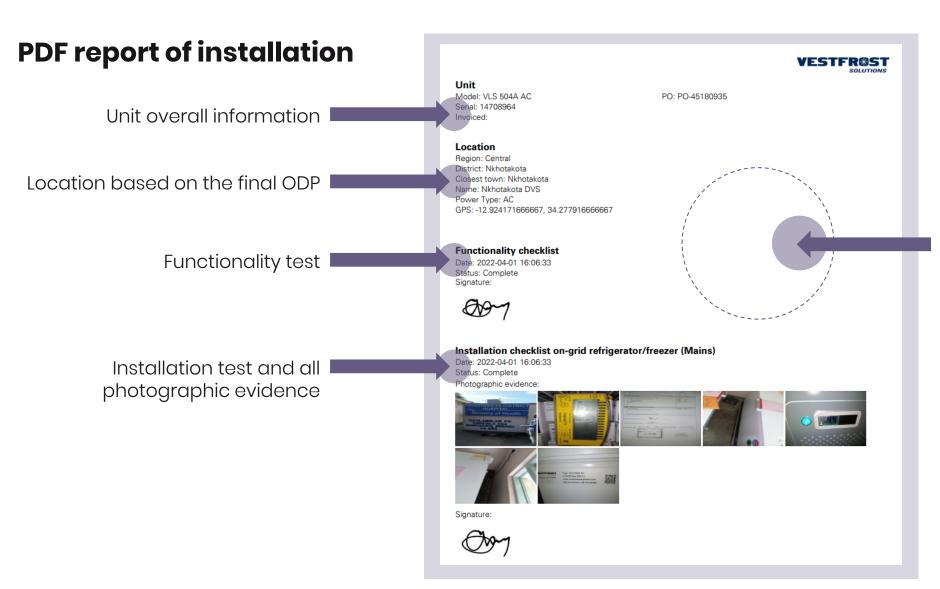

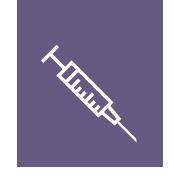

If any deviations, it will be shown here

#### **Example on Units Map**

Zoom to specific countries/installations

Click on particular pin to see

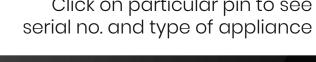

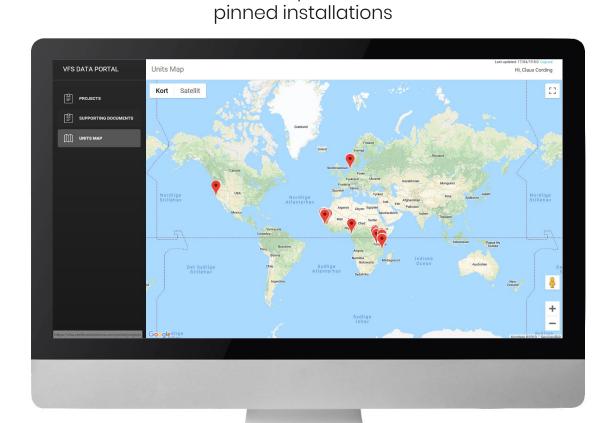

World map with GPS

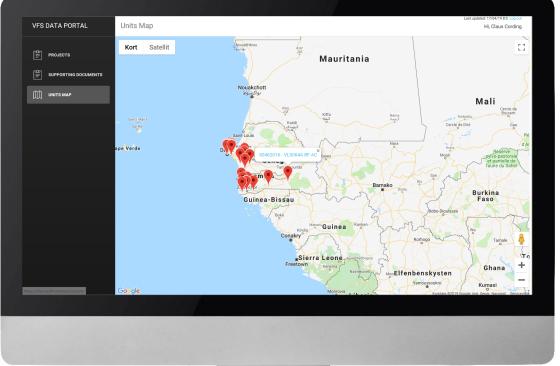

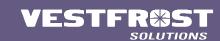

### Click on serial no. to jump to Project screen

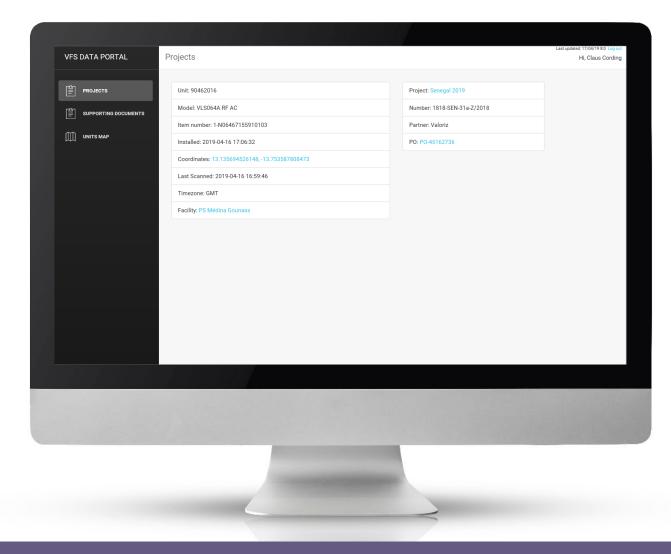

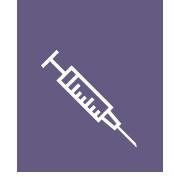

## VESTFR#ST SOLUTIONS